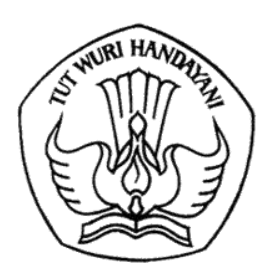

## KEMENTERIAN PENDIDIKAN, KEBUDAYAAN, RISET, DAN TEKNOLOGI **DIREKTORAT JENDERAL PENDIDIKAN TINGGI, RISET, DAN TEKNOLOGI**

Jalan Jenderal Sudirman, Senayan, Jakarta 10270 Telepon (021) 57946104, Pusat Panggilan ULT DIKTI 126 Laman www.dikti.kemdikbud.go.id

Nomor 1026/E5.5/AL.04/2022 26 September 2022

Lampiran : 2 berkas

Hal : Perpanjangan Batas Waktu Pengunggahan Laporan Kemajuan Penelitian dan Pengabdian kepada Masyarakat Tahun 2022 pada BIMA

Yth.

- 1. Kepala Lembaga Layanan Pendidikan Tinggi Wilayah I s.d. XVI
- 2. Ketua LP/LPM/LPPM Perguruan Tinggi di lingkungan Ditjen Diktiristek

Sesuai dengan Kontrak Penelitian dan Pengabdian Kepada Masyarakat Tahun Anggaran 2022, bersama ini kami sampaikan bahwa:

- 1. Batas akhir kewajiban mengunggah Surat Pernyataan Tanggung Jawab Belanja (SPTB) dan Laporan Kemajuan Penelitian (tahap I dan II) pada laman BIMA yang sebelumnya tanggal 23 September 2022 diperpanjang hingga **2 Oktober 2022.**
- 2. Batas akhir kewajiban mengunggah Laporan Kemajuan Pengabdian kepada Masyarakat (tahap I dan II) pada laman BIMA yang sebelumnya tanggal 27 September 2022 diperpanjang hingga **2 Oktober 2022**
- 3. Pengisian laporan kemajuan dapat dilaksanakan setelah pelaksana/peneliti mengunggah revisi proposal.

Kami mohon bantuan untuk menginformasikan perpanjangan batas waktu tersebut kepada seluruh dosen penerima pendanaan Penelitian dan Pengabdian kepada Masyarakat Tahun Anggaran 2022 di lingkungan Perguruan Tinggi Saudara.

Atas perhatian dan kerja sama yang baik, kami ucapkan terima kasih.

Direktur Riset, Teknologi, dan Pengabdian Kepada Masyarakat

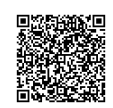

M. Faiz Syuaib

Tembusan: NIP 196708311994021001 plt. Direktur Jenderal Pendidikan Tinggi, Riset dan Teknologi.

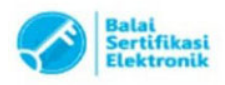

## PANDUAN MENGUNGGAH LAPORAN KEMAJUAN DAN SPTB 70% PENELITIAN MELALUI BIMA

Pelaporan kemajuan penelitian dilakukan melalui BIMA dengan menggunakan user dan password yang sama yang telah dimiliki oleh dosen. Pilihan melaporkan kemajuan penelitian dapat diawali dengan memilih menu "Penelitian" dan submenu "Laporan Kemajuan" sebagaimana di tampilkan pada Gambar 1.

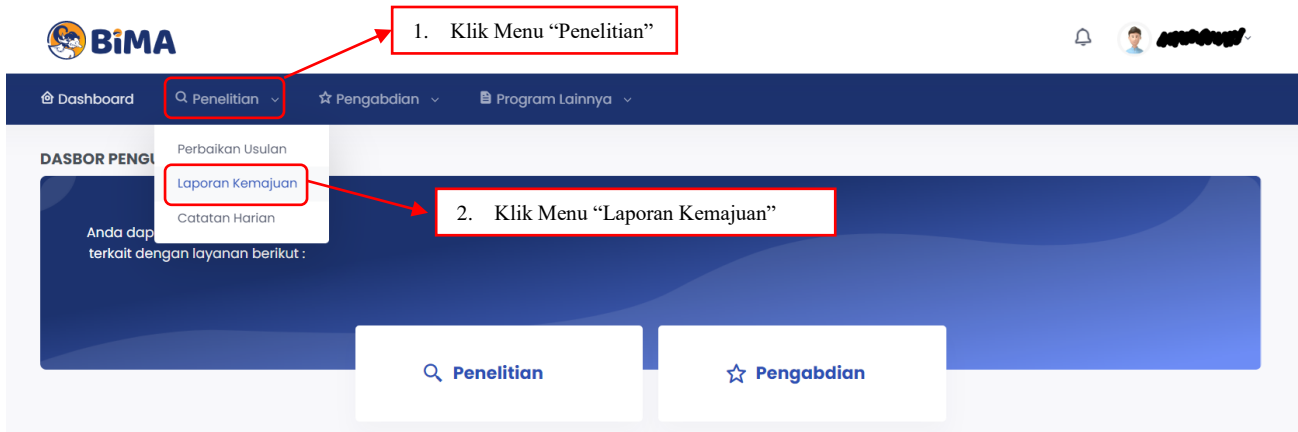

Gambar 1. Submenu Laporan Kemajuan

Pelaporan dilakukan dosen/peneliti berdasar pada tahun pelaksanaan penelitian dan program penelitian yang telah atau sedang dilaksanakan. Apabila pemilihan menu "Laporan Kemajuan" (Gambar 1) dilalui, maka informasi Laporan Kemajuan Penelitian dapat dipilih untuk melakukan pengisian dan proses pengunggahan dokumen-dokumen pendukung sebagaimana yang telah dituliskan dalam proposal penelitian. Informasi Laporan Kemajuan ditampilkan dalam Gambar 2 berikut.

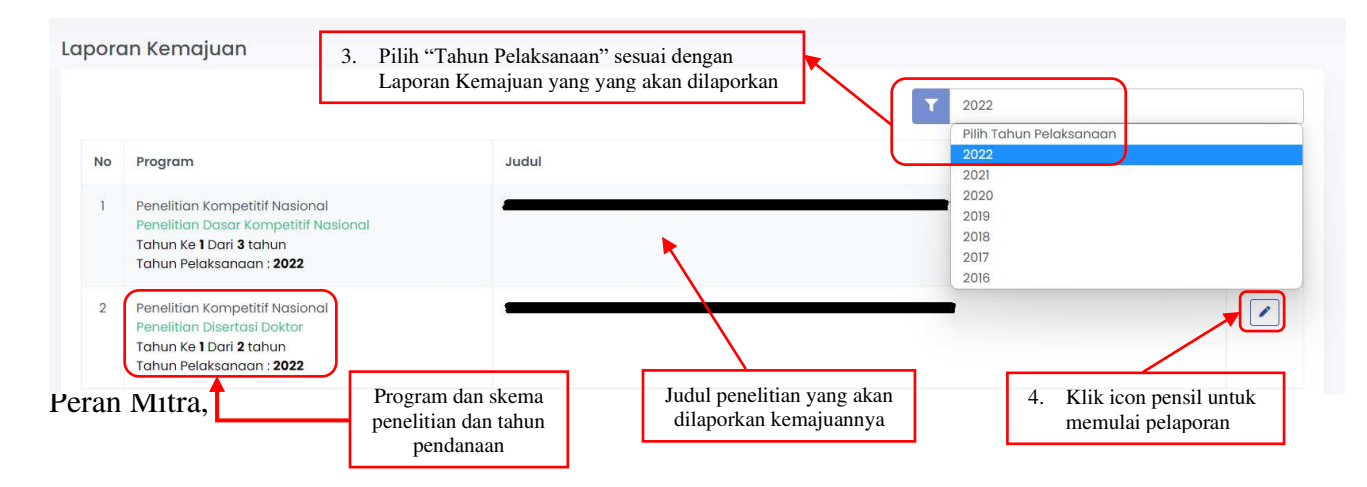

Gambar 2. Menu Laporan Kemajuan

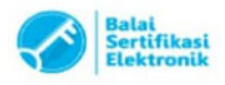

Proses mengunggah laporan kemajuan dimulai dengan mengklik icon " $\sqrt{\phantom{a}}$ " dan mengisi Ringkasan, Kata Kunci, dan Substansi Laporan secara langsung melalui sistem sebagaimana ditampilkan Gambar 3. Penulisan Substansi Laporan harus mengikuti template yang diunduh dari sistem TANPA MEMODIFIKASI atau MENGHAPUS PENJELASAN ISIAN di setiap isian pada template. Isian yang Substansi Laporan terdiri atas: 1) Hasil Pelaksanaan Penelitian, 2) Status Luaran, 3) Peran Mitra, 4) Kendala Pelaksanaan Penelitian, 5) Rencana Tahapan Selanjutnya, dan 6) Daftar Pustaka. Apabila selesai melengkapi isian Substansi Laporan, dokumen tersebut diunggah dalam bentuk PDF.

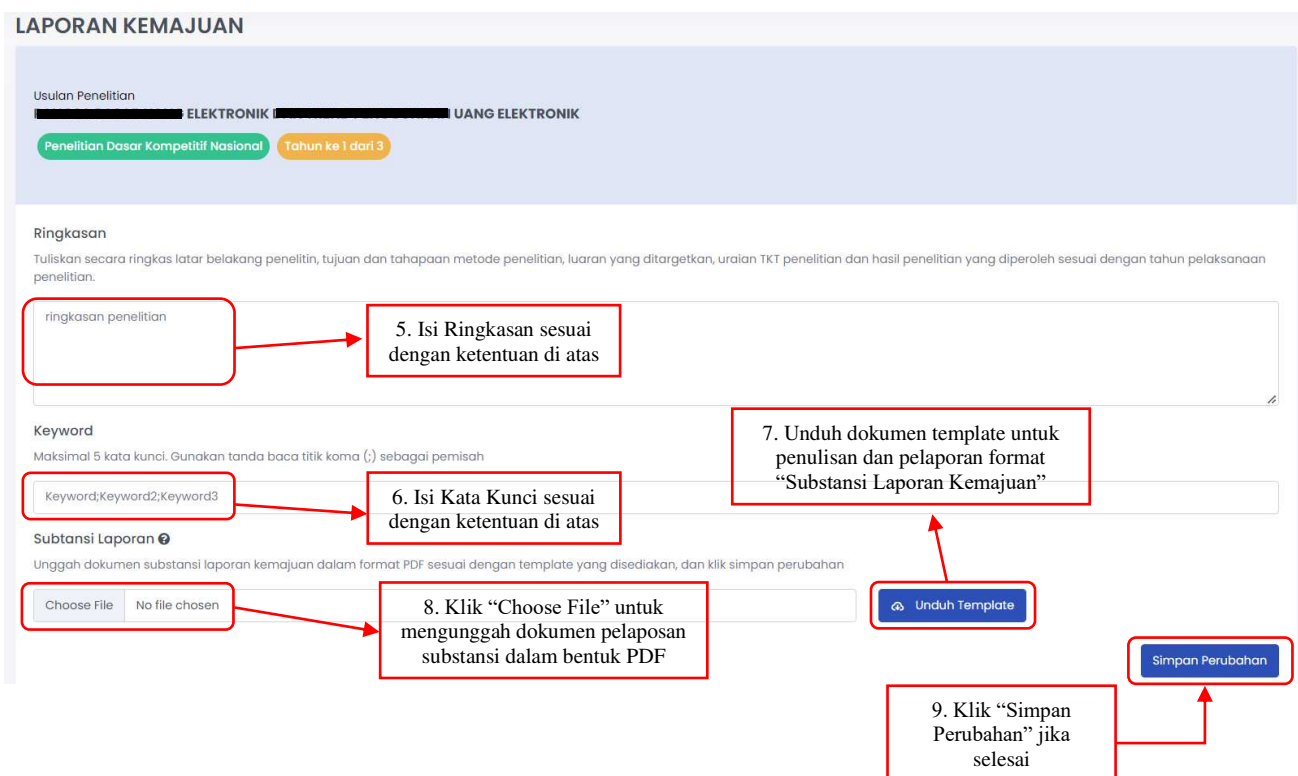

Gambar 3. Pengisian Ringkasan, Kata Kunci, dan Substansi Laporan Kemajuan

Selanjutnya Peneliti diharuskan melengkapi isian luaran wajib dan luaran tambahan (jika didanai dalam kontrak) sesuai yang dijanjikan dalam proposal beserta mengunggah dokumen pendukung capaian dengan mengklik icon "<sup>7</sup>". Penjelasan secara lengkap target dan isian luaran wajib pada setiap tahun pelaksanaan dapat dilihat pada Buku Panduan Penelitian Edisi 13. Pada Gambar 4 dibawah ini adalah contoh tampilan isian luaran.

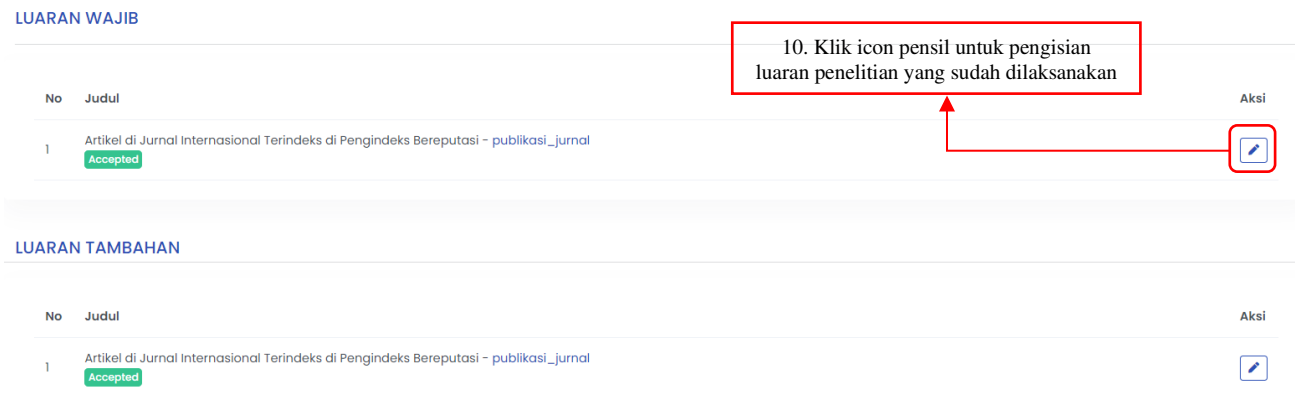

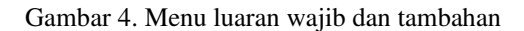

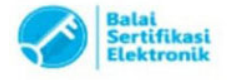

#### Catatan

1. UU ITE No. 11 Tahun 2008 Pasal 5 Ayat 1 "Informasi Elektronik dan/atau Dokumen Elektronik dan/atau hasil cetakannya merupakan alat bukti yang sah." 2. Dokumen ini telah ditandatangani secara elektronik menggunakan sertifikat elektronik yang diterbitkan oleh BSrE

Setelah pengusul meng-klik icon " $\sqrt{\cdot}$ " seperti dalam gambar 4 diatas, maka akan muncul menu detail isian luaran seperti pada gambar 5 dibawah ini, isi menu akan berbeda tergantung jenis luaran yang dijanjikan oleh peneliti pada saat pengusulan proposal. Isikan semua detail luaran sesuai dengan jenisnya dengan capaian yang ada saat ini.

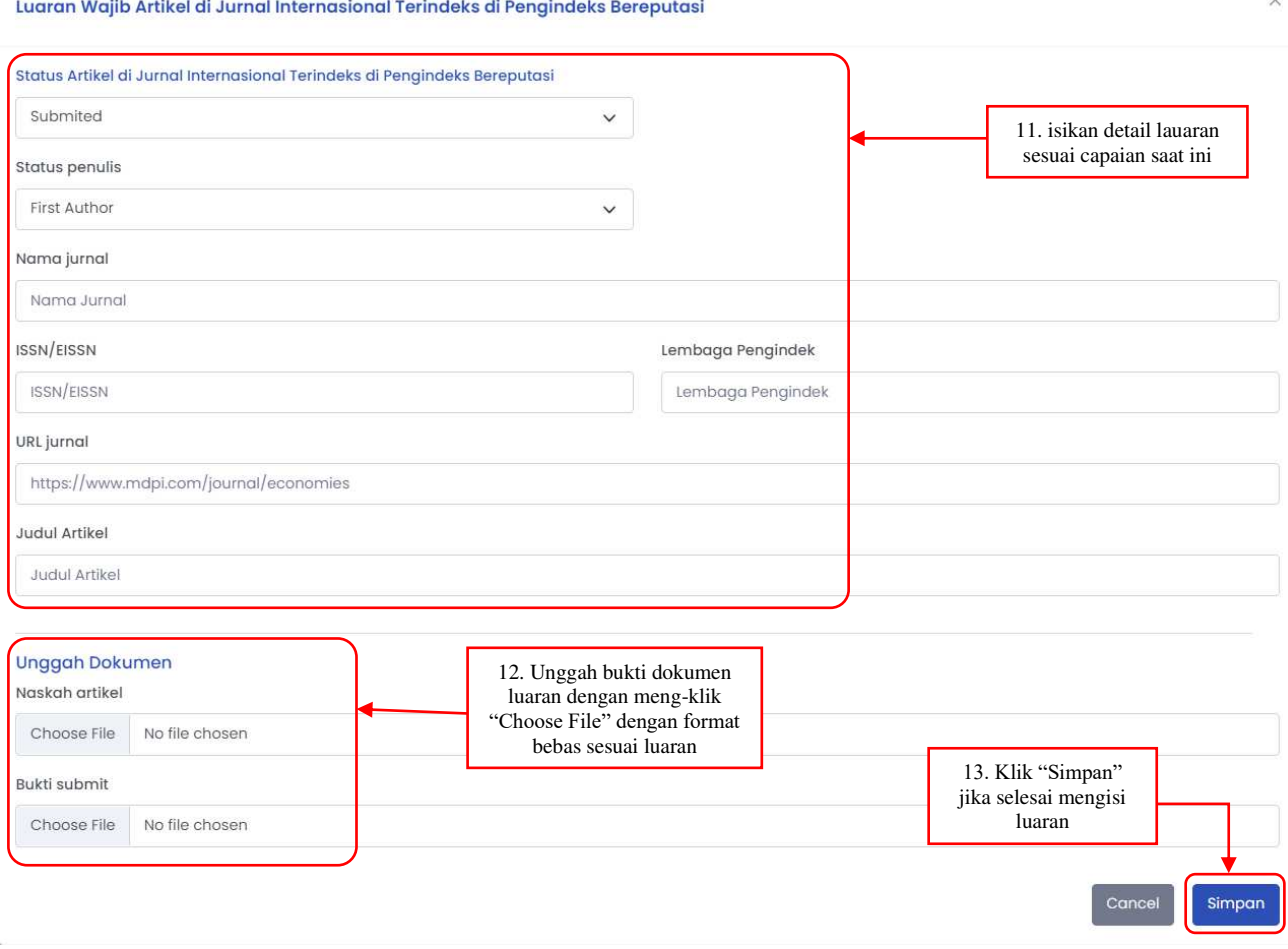

Gambar 5. Contoh menu isian luaran wajib/tambahan penelitian dengan jenis luaran Artikel Jurnal Internasional

Untuk skema Penelitian Terapan dan Penelitian Pengembangan, Peneliti wajib melengkapi isian dan unggah dokumen yang berkaitan dengan Mitra Calon Pengguna Hasil atau Mitra Investor yang membuktikan adanya realisasi komitmen yang tertera pada surat pernyataan dapat berupa pendanaan inkind atau incash.

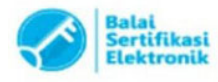

Catatan

### **Pengisian Surat Pertanggunjawaban Belanja 70%**

Setelah pengisian laporan kemajuan, maka selanjutnya pengusul wajib mengisi Surat Pertanggungjawaban Belanja (SPTB )70% sebagai syarat pencairan dana 30%. Dengan langkah sebagai berikut:

- 1. Klik tombol "Cetak SPTB Baru"
- 2. Setelah itu maka akan muncul form pengisian seperti pada Gambar 8
- 3. Pengusul diharapkan mengisi nomor SK dan Nomor Kontrak dengan ketentuan:
	- Peneliti dari Perguruan Tinggi Negeri mengisi nomor kontrak antara DRTPM Kemdikbudristek dengan LP/LPPM PTN **dan** LP/LPPM Perguruan Tinggi dengan Peneliti yang dipisahkan dengan tanda titik koma (;) Contoh:
	- Peneliti dari Perguruan Tinggi Swasta mengisi nomor kontrak antara LLDIKTI dengan DRTPM Kemdikbudristek, LLDIKTI dengan PTS LP/LPPM **dan** LP/LPPM PTS dengan Peneliti yang dipisahkan dengan tanda titik koma (;)
- 4. Pengusul mengisi uraian komponen belanja Bahan, Pengumpulan Data, Analisis Data (Termasuk sewa peralatan), Pelaporan Luaran (Wajib dan/atau Tambahan), dan Komponen belanja lainnya sesuai dengan penggunaan dana 70% yang telah dicairkan.
- 5. Setelah mengisi uraian komponen belanja, silahkan klik "Simpan" dan kemudian klik "Cetak" agar pengusul bisa mengunduh file SPTB dalam bentuk PDF.
- 6. File PDF tersebut dicetak fisik dan ditandatangani oleh ketua peneliti diatas meterai Rp10.000.
- 7. Dokumen SPTB yang sudah dicetak dan ditandatangan diatas meterai di scan dan di unggah kembali pada menu SPTB.

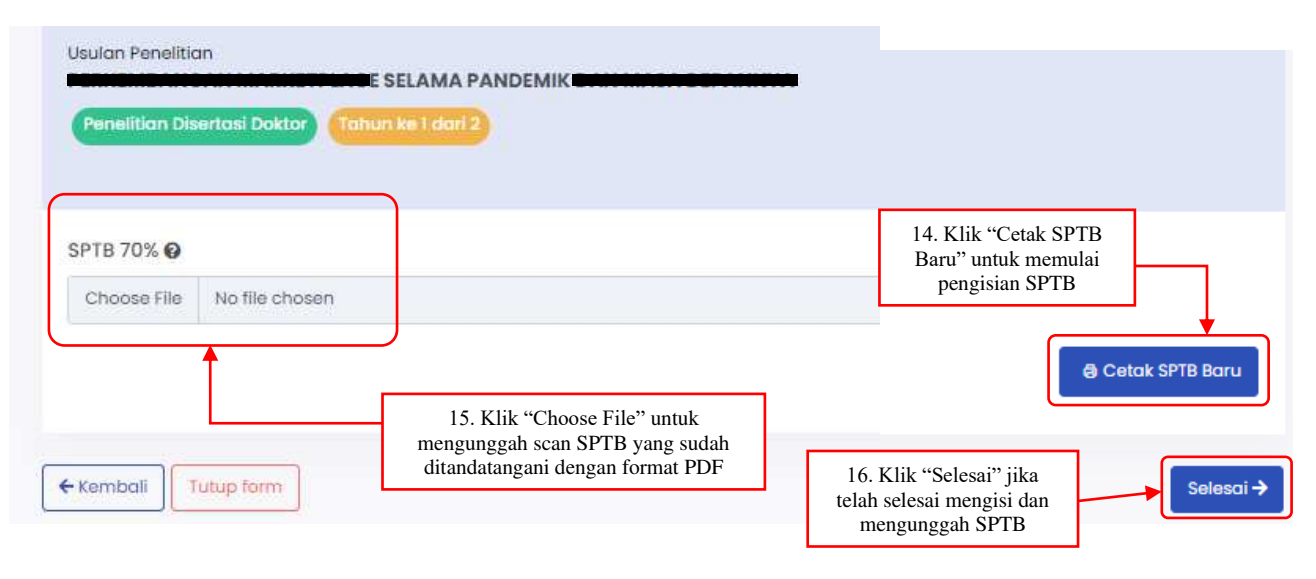

## 8. Selesai

Gambar 6. Menu Surat Pertanggungjawaban Belanja 70%

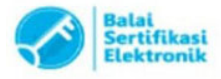

#### SURAT PERNYATAAN TANGGUNG JAWAB BELANJA

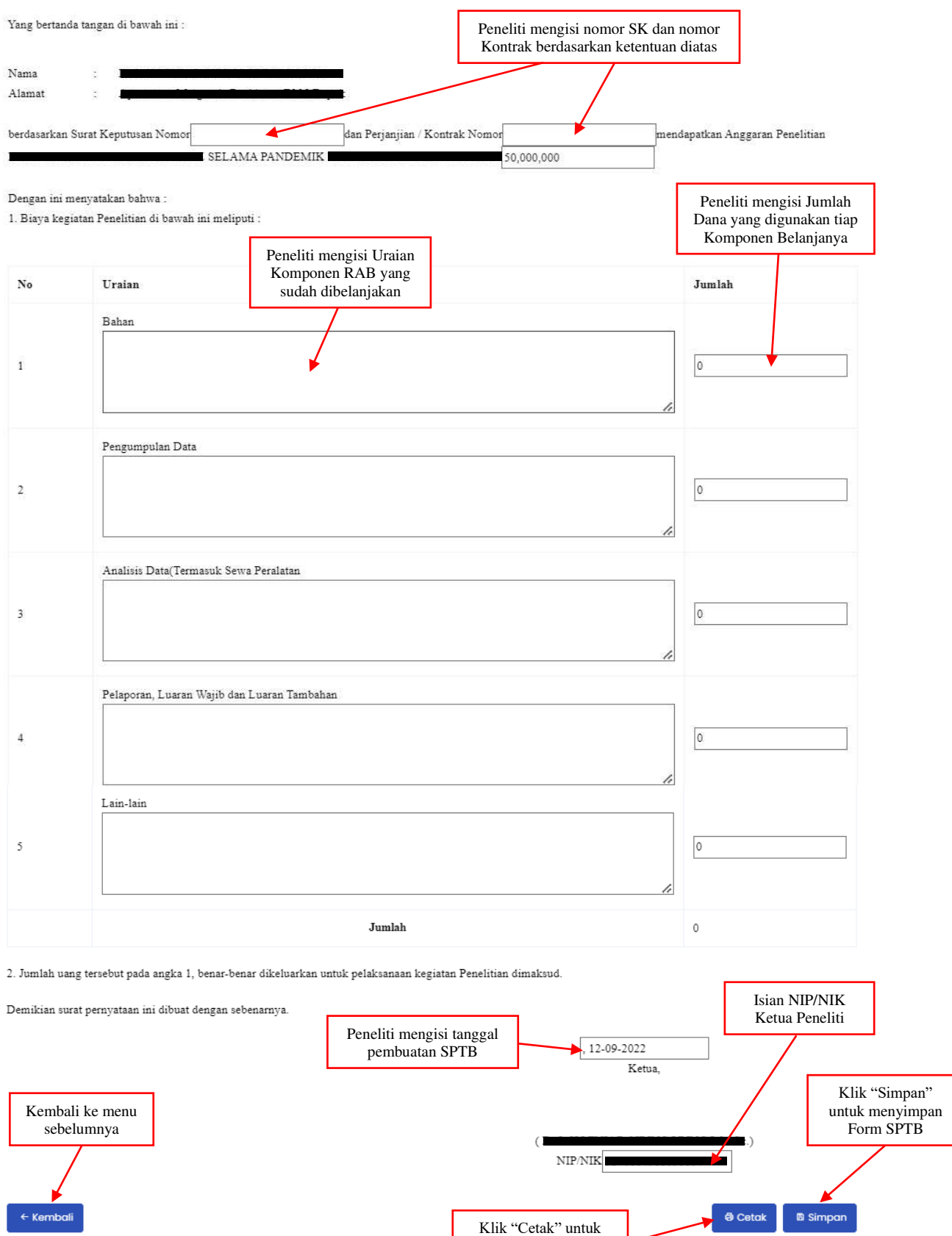

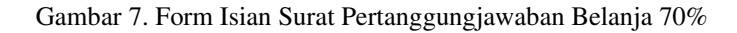

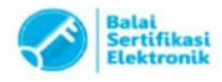

#### Catatan:

1. UU ITE No. 11 Tahun 2008 Pasal 5 Ayat 1 "Informasi Elektronik dan/atau Dokumen Elektronik dan/atau hasil cetakannya merupakan alat bukti yang sah."<br>2. Dokumen ini telah ditandatangani secara elektronik menggunakan serti

mencetak Form SPTB dalam format PDF

# PANDUAN MENGUNGGAH LAPORAN KEMAJUAN DAN PENGGUNAAN ANGGARAN PENGABDIAN KEPADA MASYARAKAT MELALUI BIMA

Pelaporan kemajuan pengabdian kepada masyarakat dilakukan melalui BIMA dengan menggunakan user dan password yang sama yang telah dimiliki oleh dosen. Pilihan melaporkan kemajuan pengabdian kepada masyarakat dapat diawali dengan memilih menu "Pengabdian" dan submenu "Laporan Kemajuan" sebagaimana di tampilkan pada Gambar 1.

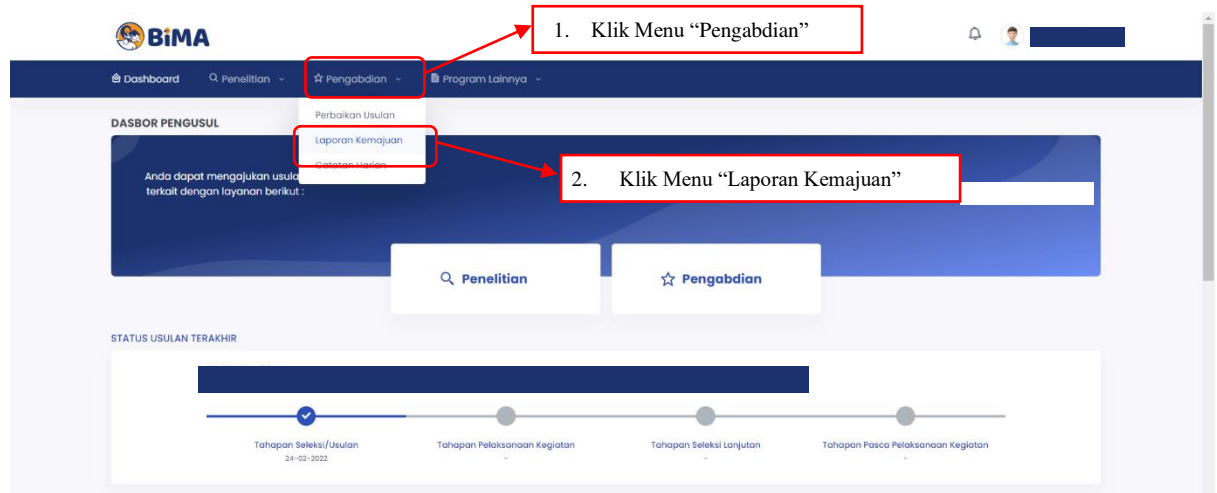

Gambar 1. Submenu Laporan Kemajuan

Pelaporan dilakukan dosen/pelaksana berdasar pada tahun pelaksanaan pengabdian dan program pengabdian yang telah atau sedang dilaksanakan. Apabila pemilihan menu "Laporan Kemajuan" (Gambar 1) dilalui, maka informasi Laporan Kemajuan Pengabdian dapat dipilih untuk melakukan pengisian dan proses pengunggahan dokumen-dokumen pendukung sebagaimana yang telah dituliskan dalam proposal pengabdian kepada masyarakat. Informasi Laporan Kemajuan ditampilkan dalam Gambar 2 berikut

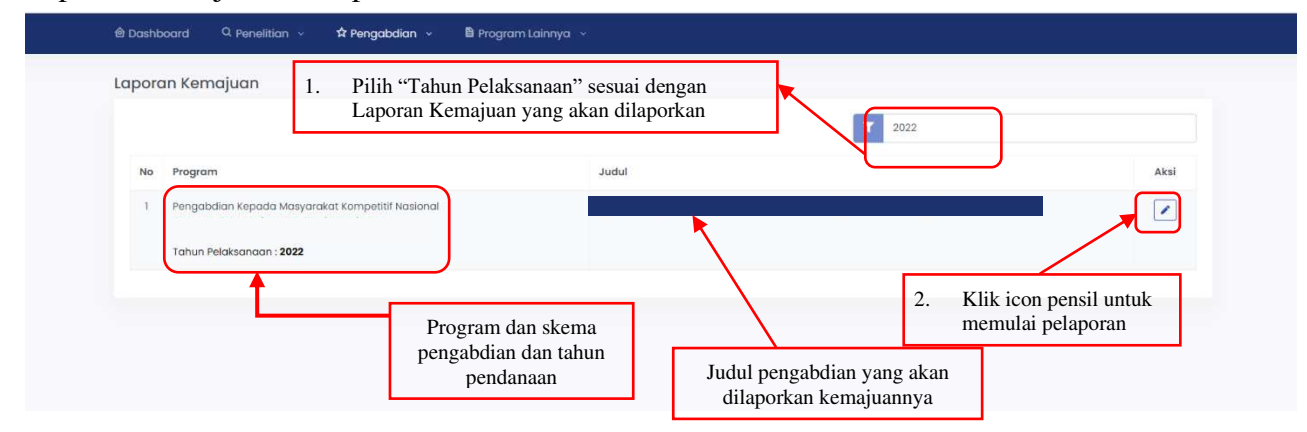

Gambar 2. Menu Laporan Kemajuan

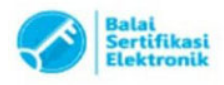

#### Catatan

Proses mengunggah laporan kemajuan dimulai dengan mengklik icon " $\sqrt{\phantom{a}}$ " dan mengisi Ringkasan, Kata Kunci, dan Substansi Laporan secara langsung melalui sistem sebagaimana ditampilkan Gambar 3. Penulisan Substansi Laporan harus mengikuti template yang diunduh dari sistem TANPA MEMODIFIKASI atau MENGHAPUS PENJELASAN ISIAN di setiap isian pada template. Isian yang Substansi Laporan terdiri atas: 1) Hasil Pelaksanaan Pengabdian, 2) Status Luaran, 3) Peran Mitra, 4) Kendala Pelaksanaan Pengabdian, dan 5) Daftar Pustaka. Apabila selesai melengkapi isian Substansi Laporan, dokumen tersebut diunggah dalam bentuk PDF.

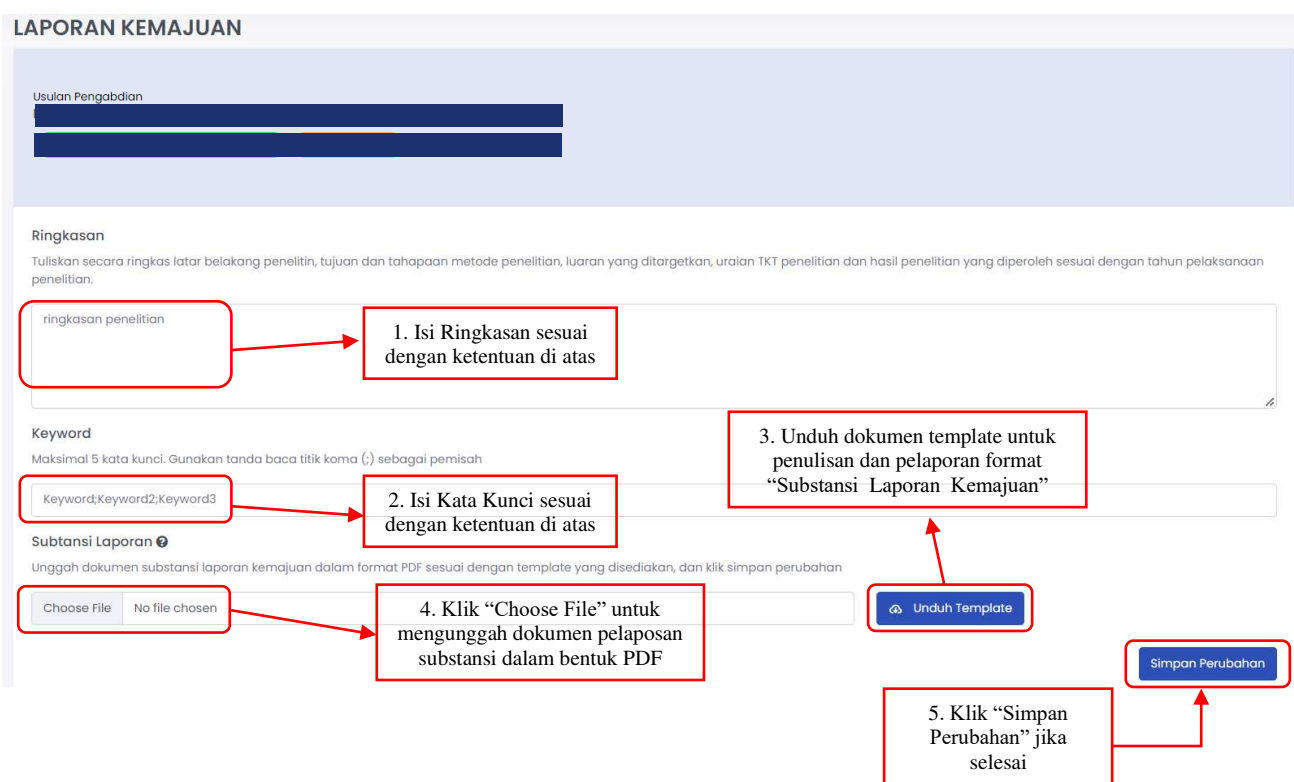

Gambar 3. Pengisian Ringkasan, Kata Kunci, dan Substansi Laporan Kemajuan

Selanjutnya Pelaksana diharuskan melengkapi isian luaran wajib dan luaran tambahan (jika didanai dalam kontrak) sesuai yang dijanjikan dalam proposal beserta mengunggah dokumen pendukung capaian. Pada Gambar 4 dibawah ini adalah contoh tampilan isian luaran.

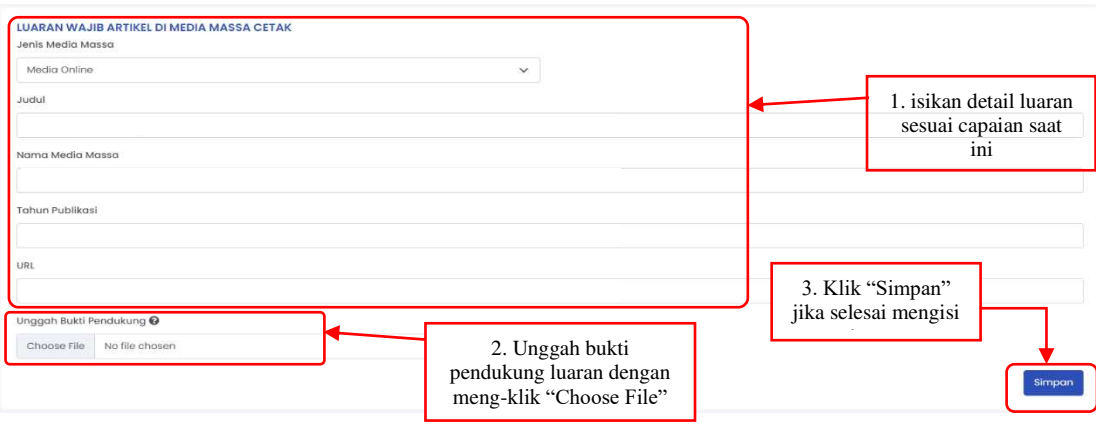

Gambar 4. Isian luaran wajib media massa

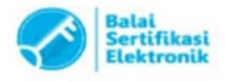

#### Catatan

Setelah pelaksana menyimpan luaran wajib media massa, selanjutnya pelaksana mengisi luaran dijanjikan, untuk isi menu akan berbeda tergantung jenis luaran yang dijanjikan oleh pelaksana pada saat pelaksanaan proposal. Isikan semua detail luaran sesuai dengan jenisnya dengan capaian yang ada saat ini.

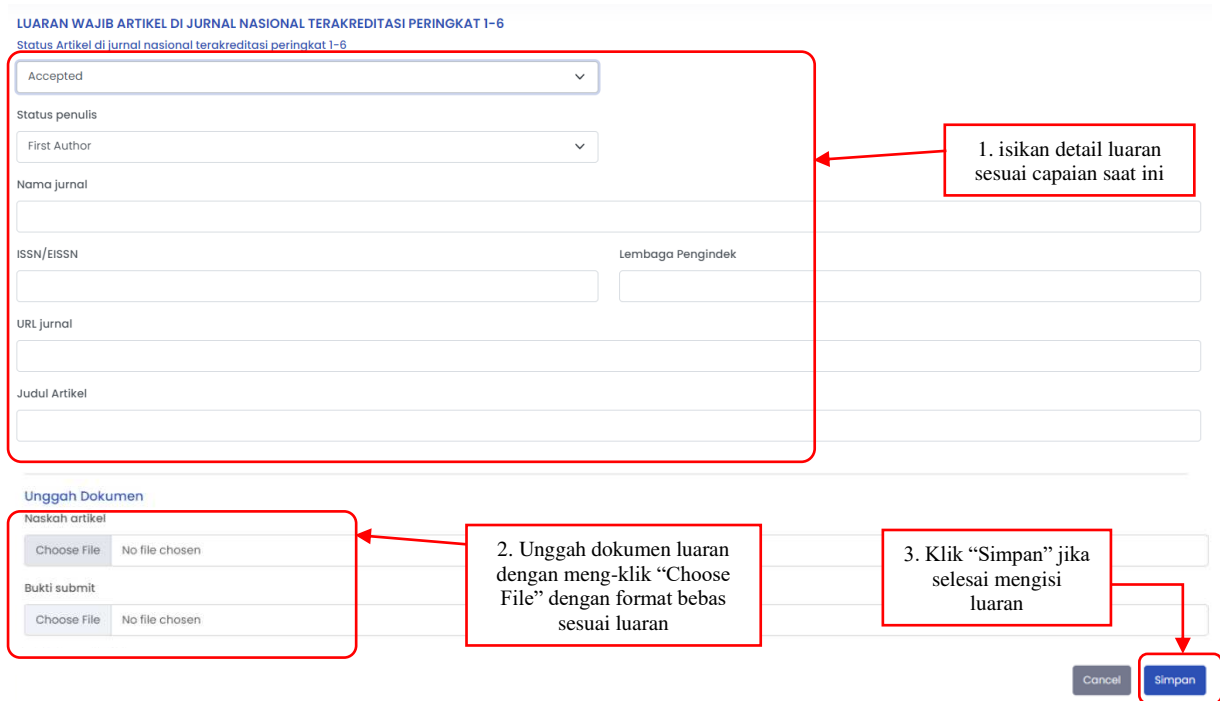

Gambar 5. Contoh isian luaran wajib dijanjikan

Untuk skema Program Pengembangan Kewirausahaan, Pelaksana wajib melengkapi isian dan unggah dokumen yang berkaitan dengan Wirausaha Baru. Untuk video kegiatan silahkan memasukan url video (youtube) yang ada pada isian Gambar 6 dibawah ini.

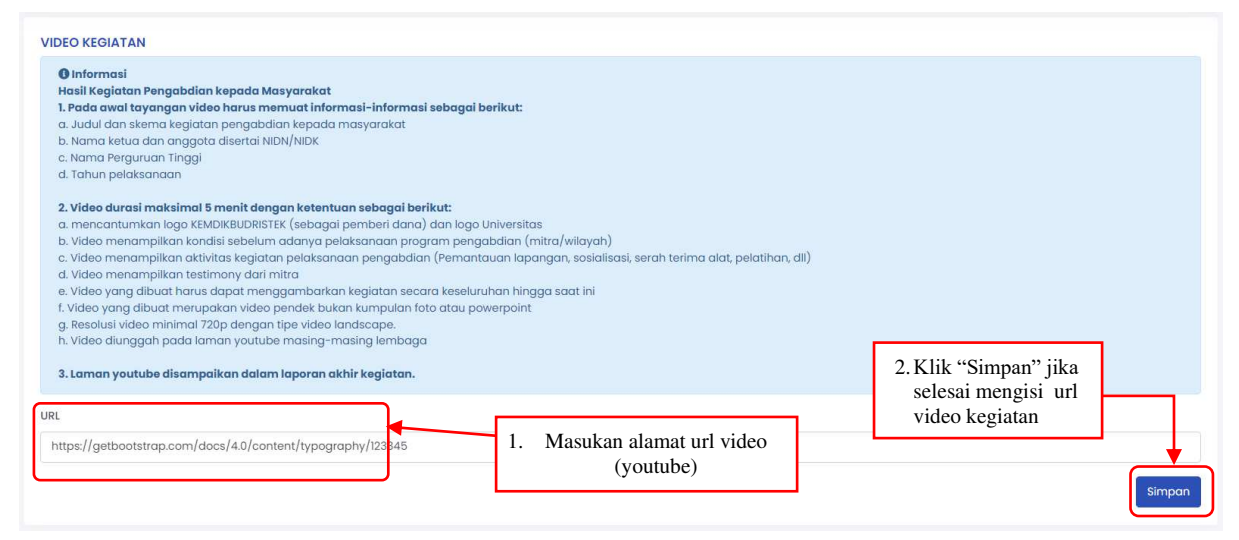

Gambar 6. Isian Video Kegiatan

Selanjutnya pelaksana mengunggah presentasi pelaksanaan pengabdian kepada masyarakat dalam format (ppt) dengan isian sesuai dengan informasi yang ada seperti Gambar 7 dibawah ini

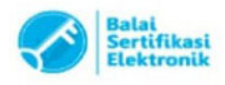

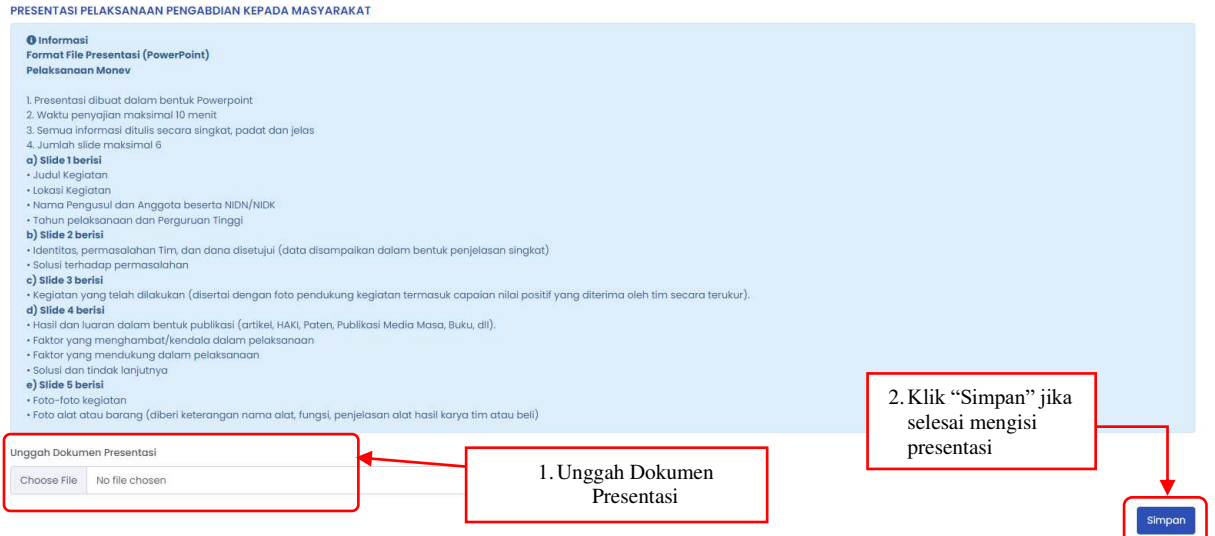

Gambar 7. Isian Presentasi

Untuk luaran tambahan (jika ada), pelaksana memilih jenis luaran tambahan yang telah disediakan, mengunggah dokumen pendukung luaran tambahan dan mengisi isian luaran seperti Gambar 8 dibawah ini

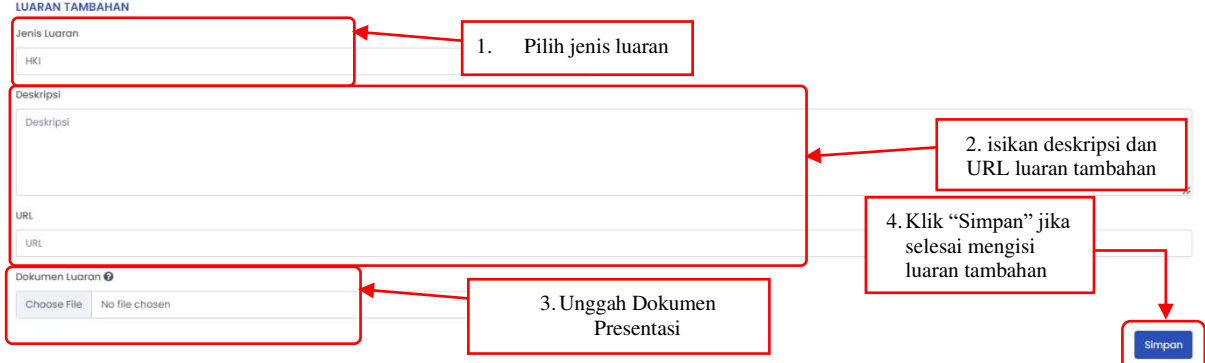

Gambar 8. Isian Luaran Tambahan

Selanjutnya Pelaksana mengisi rencana hasil pelaksanaan untuk melengkapi laporan kemajuan pengabdian kepada masyarakat seperti Gambar 9 dibawah ini

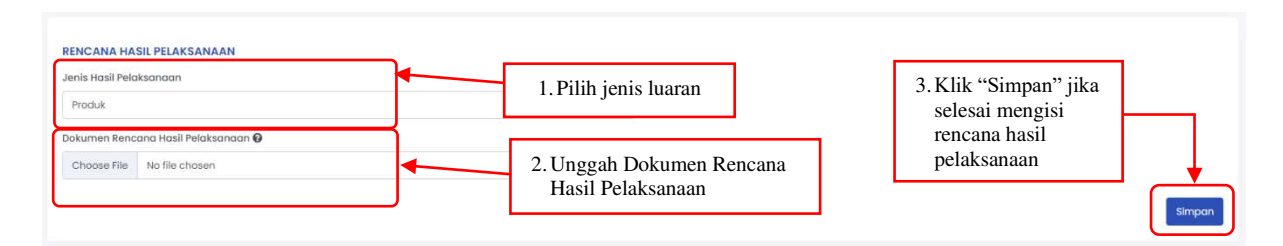

Gambar 9. Isian Rencaana Hasil Pelaksanaan

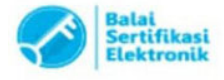

### **Pengisian Penggunaan Anggaran 70%**

Setelah pengisian laporan kemajuan, maka selanjutnya pelaksana wajib mengisi Penggunaan Anggaran 70% sebagai syarat pencairan dana 30%. Dengan langkah sebagai berikut:

- 1. Klik tombol "Unduh Template"
- 2. Setelah itu silahkan mengisi Penggunaan Anggaran seperti template yang sudah di unduh
- 3. Pelaksana mengisi uraian komponen belanja Honor, Alat dan Bahan yang diserahkan, Bahan Pelatihan, Perjalanan dan Konsumsi, dan Komponen belanja lainnya sesuai dengan penggunaan dana 70% yang telah dicairkan.
- 4. Setelah mengisi uraian komponen belanja, silahkan save file dalam bentuk PDF.
- 5. Dokumen Penggunaan Anggaran yang sudah berbentuk PDF lalu di unggah kembali pada menu Penggunaan Anggaran.
- 6. Selesai

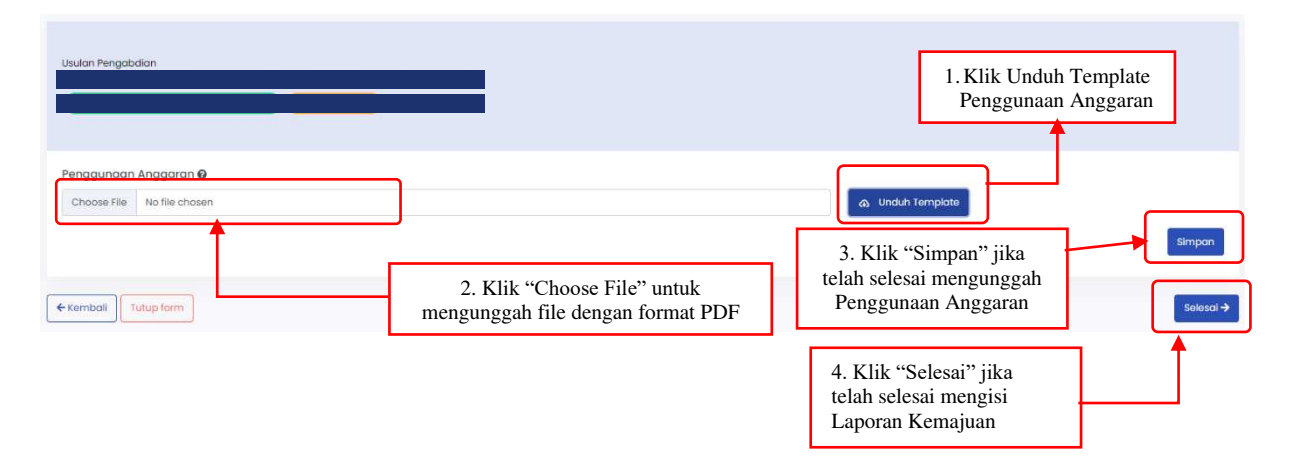

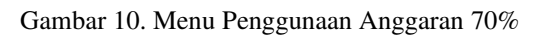

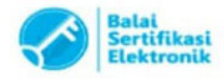

Catatan: